# **Requesting Access to CommunityUse**

# **How to Request Access to CommunityUse**

 From your Manor ISD's CommunityUse page, click on the **Login to Request Facility Use** link in the top right of the page.

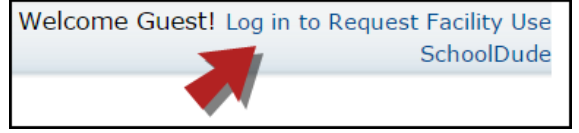

- Click the **Create One** link to create an account and request access to submit online requests.
- Manor ISD has a Terms and Conditions form uploaded, you will be asked to read and agree to the terms first. Check the box to agree to the terms and click **Agree and Register**.
- Complete the Personal Profile form and click **Save & Next**.
- On the Request Organization page you can request to be an Organization Event Coordinator for one or more Organizations. Simply fill in the required fields and click **Add Organization**.
- Once you've added an Organization you will see the status of Pending next to the requested Organization. After you have added all the Organizations you would like to submit, click **Save & Next** to continue.

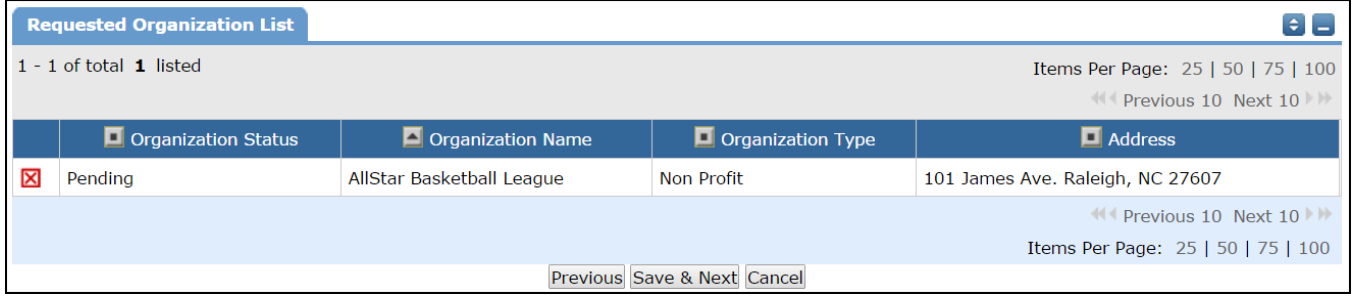

- On the Confirmation page, confirm the information and click **Submit Requests**.
- You should receive email confirmation that your request has been submitted. You will receive additional notifications letting you know if your request was accepted or declined.
- An email will go to the school or district's FSDirect Administrator who will review your request and make sure you are associated with the correct Organization(s) in their master list.
- Once your registration is accepted, you can return to the CommunityUse page and log in to begin requesting facility usage.

# **How to Login to Community Schedule**

- Go to the Community Schedule link provided by Manor ISD on [www.manorisd.net](http://www.manorisd.net/) and Community tab.
- At the top right of the page, click on the **Login to Request Facility Use** link.
- If you have already registered, enter your Email Address and password into the fields and click **Log In**.

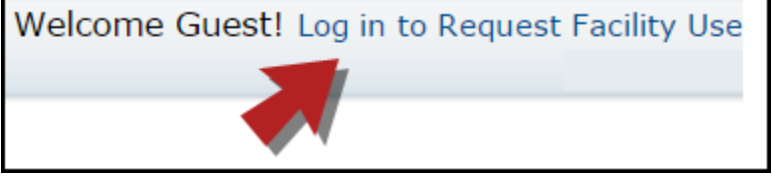

#### **Home**

- Once you are logged in, the system will default you to the Home page where you can view the calendar.
- You can filter the calendar at the top of the page, by **Organization**, **Location**, and **Organization Type**. Additionally, you can search for a particular event **Description**. Click the **Filter** button to apply these filters to the calendar.

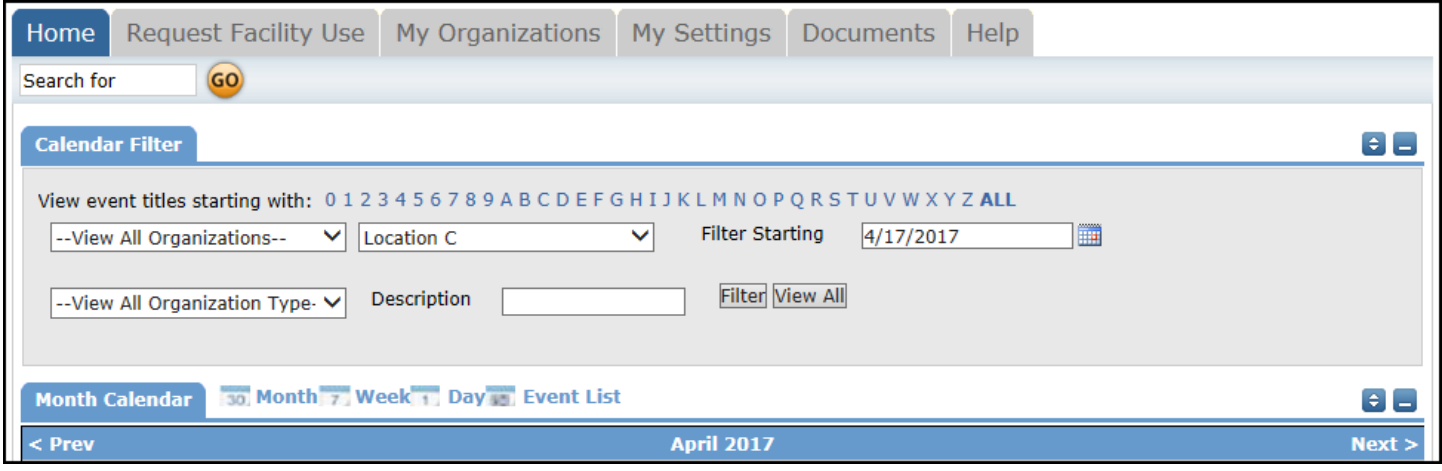

- Once filtered, the facility events will show on the Month view calendar by default. You can change the calendar view to show Week, Day, or Event List.
- In order to see event details, click on the event title.

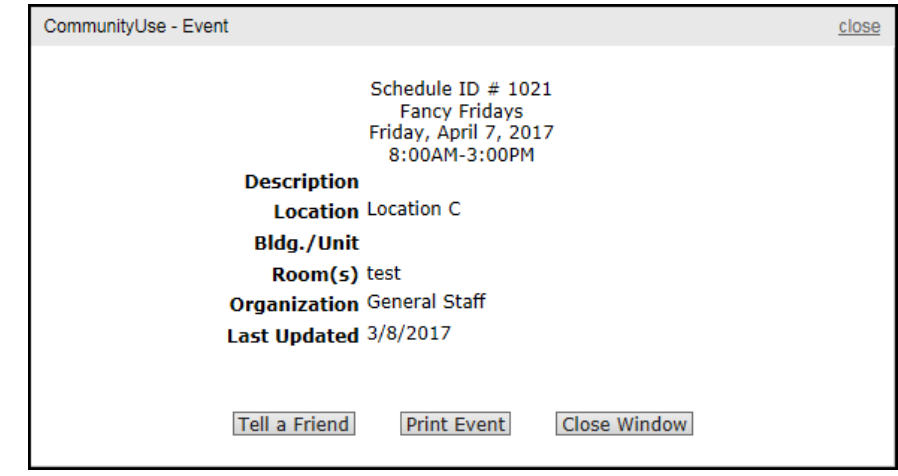

# **How to Submit a Request**

**Request Facility Use**

**Request Facility Use** 

This is where you will go to [submit your facility requests.](http://help.dudesolutions.com/Content/Documentation/Facility%20Usage/Facility%20Schedule/User%20Roles/Community%20User/How%20to%20Submit%20a%20Request.htm)

**View your Facility Use Requests** 

- This page will also give you a link to view your previously submitted requests. Click on View Your Facility Rental Requests to be taken to a list of your previously submitted requests.
- Click on the **Request Facility Use** tab. *\*Note: If this is your first time making a request through Community Schedule, you will be asked to read the terms and conditions that the Manor ISD provides. You will also be asked to verify that you agree to these terms each time you submit a request.*
- Choose the type of schedule you would like to submit.
	- o A **Normal Schedule** can be for a single date or multiple dates, but each event will be in the same location and room at the same time of day. You can request up to a maximum of 20 dates on a normal schedule.
	- o The **Recurring Schedule** is used for an event that takes place on a regular basis (Example: every Monday and Wednesday from October through December). These events will also be in the same location and room at the same time of day. You can enter up to a maximum of 100 dates on a recurring schedule.

## **Step 1 - Search**

- Enter the **Event Title**.
- Enter an **Event Description**.
- Select the **Location** and **Room(s)** you would like to reserve for your event.
- If entering a **Normal Schedule**:
	- o Enter the **Event Date(s)** by typing into the box or clicking on the dates in the calendar box to the right.
	- o Enter the **Start Time** and **End Time**, making sure to select AM or PM in the drop down boxes.

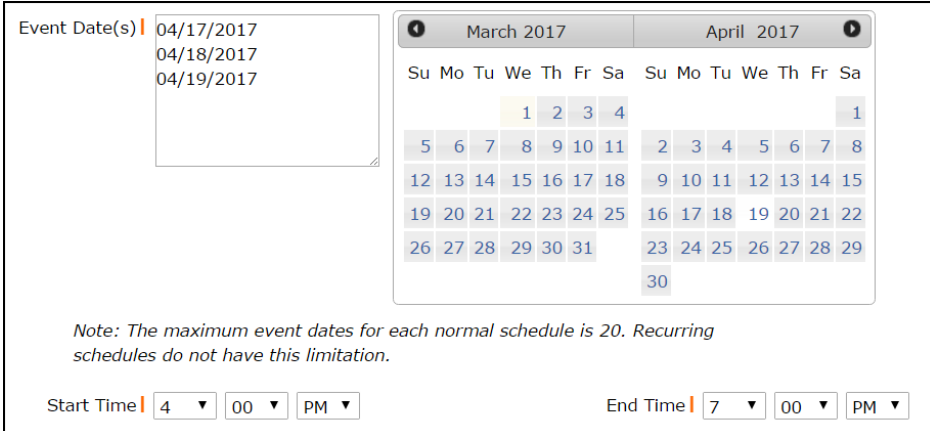

- If entering a **Recurring Schedule**:
	- o Enter the **Start** and **End Time**, making sure to select AM or PM in the drop down boxes.
	- o Enter the **Start Recurrence** date.
	- o Choose your **Recurrence Pattern**:
		- Select **Daily** if your event will occur every day between the start and end dates.
		- If you choose **Weekly**, you can select if the event occurs every 1 week, every 2 weeks, etc. Then put a check mark next to the days of the week that the event will occur.
		- If you choose **Monthly**, you can select the day of the month (for example, the 15th day of every 1 month) or you can choose the weekday of the month (for example, the second Monday of every 1 month).
	- o Enter the **End Recurrence** date.

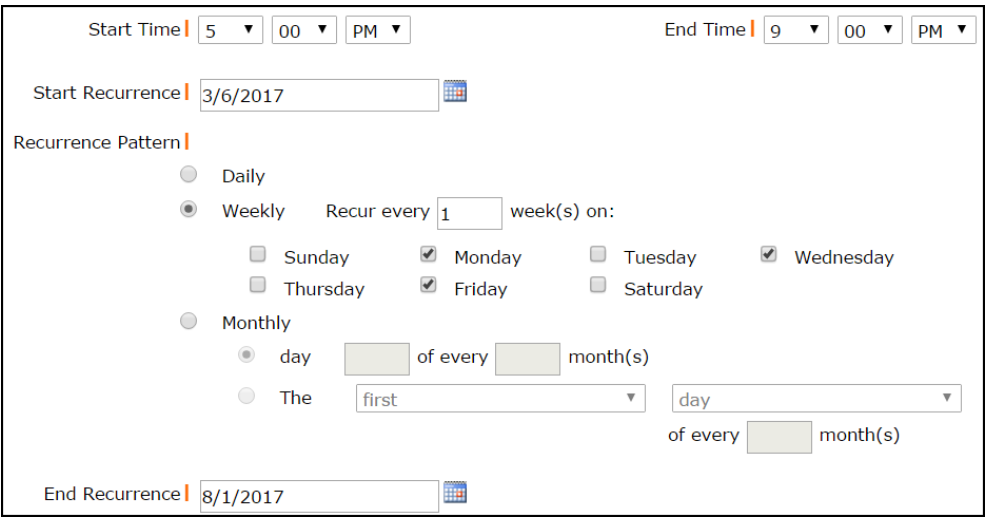

### **Step 2 - Availability**

- Your requested rooms will show at the top, and the time frame you've requested will show in yellow. If you see a black or red X in the box, there is already an event scheduled at that time.
- If the selected rooms are available at your desired time, click **Close** to proceed with your request. You can also click **Close** to go back to the form and change the room, date, or time of your request.

### **Step 3 - Event Details**

#### **Additional Information**

- This section may or may not appear on your request form depending on how your Administrators set up your account.
- If this section does not appear on your form, answer the available questions providing additional information for your event.

#### **Organization Information**

- Select your **Organization** that is requesting the facility from the drop down menu.
- Select the **Contact** in the drop down box.

#### **Setup Requirements**

 If **Maintenance Services** or **IT Services** are needed for your event check the box next to the service needed and enter a **Service Description** in the box.

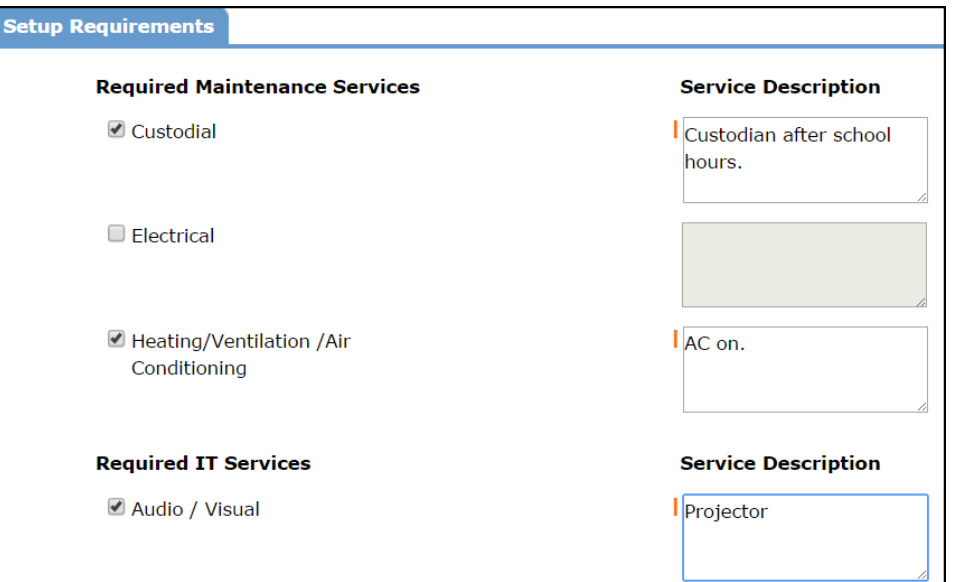

#### **Rental Requests**

#### **Event Information**

- Enter **Total Attending**. You can also break this number into number of adults and number of children.
- Enter the number of **Extra Chairs Required** for the event.
- Enter the number of **Parking Spaces Required** for the event.
- Check the **Yes, please display events on the community calendar** if you would like the event to appear on the calendar.
- Enter any **Other Needs** if needed.

#### **Signature**

- Enter your email address in the **Signature** box.
- Check the box stating that **I confirm that I have previously read and agree with the terms and conditions of facilities use**.
- Click **Submit** to submit your request.

#### **Step 4 - Confirmation**

The Confirmation page will give you the Schedule ID number for your request and a summary of the event information. You can print this page for your records.